# sens

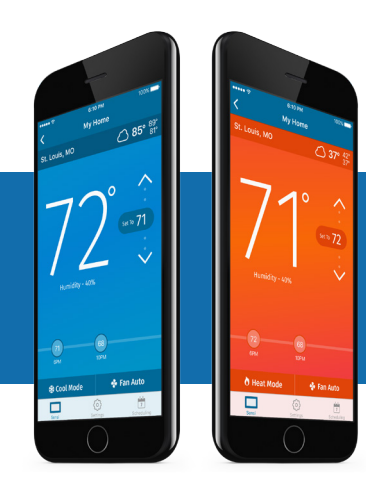

### Sensi<sup>™</sup> App NAVIGATION & SCHEDULING GUIDE

Models: UP500W, UP500WC, ST55, ST55C, ST75, ST75C, 1F86U-42WF, 1F86U-42WFC, 1F87U-42WF, 1F87U-42WFC, 1F95U-42WF, 1F95U-42WFC Version: June 2017

## Navigation and scheduling guide

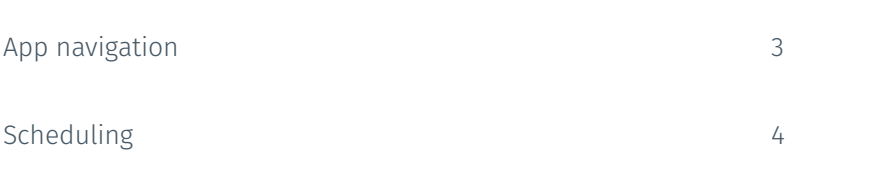

#### APP NAVIGATION

## App navigation

The Sensi app allows you to remotely control your thermostat when your thermostat is connected to a Wi-Fi network. After installing your Sensi thermostat, your app dashboard will look like what you see below. You can edit account information, add another thermostat and quickly adjust the temperature on any thermostat on your account. To edit individual thermostat settings or features, simply select that thermostat name.

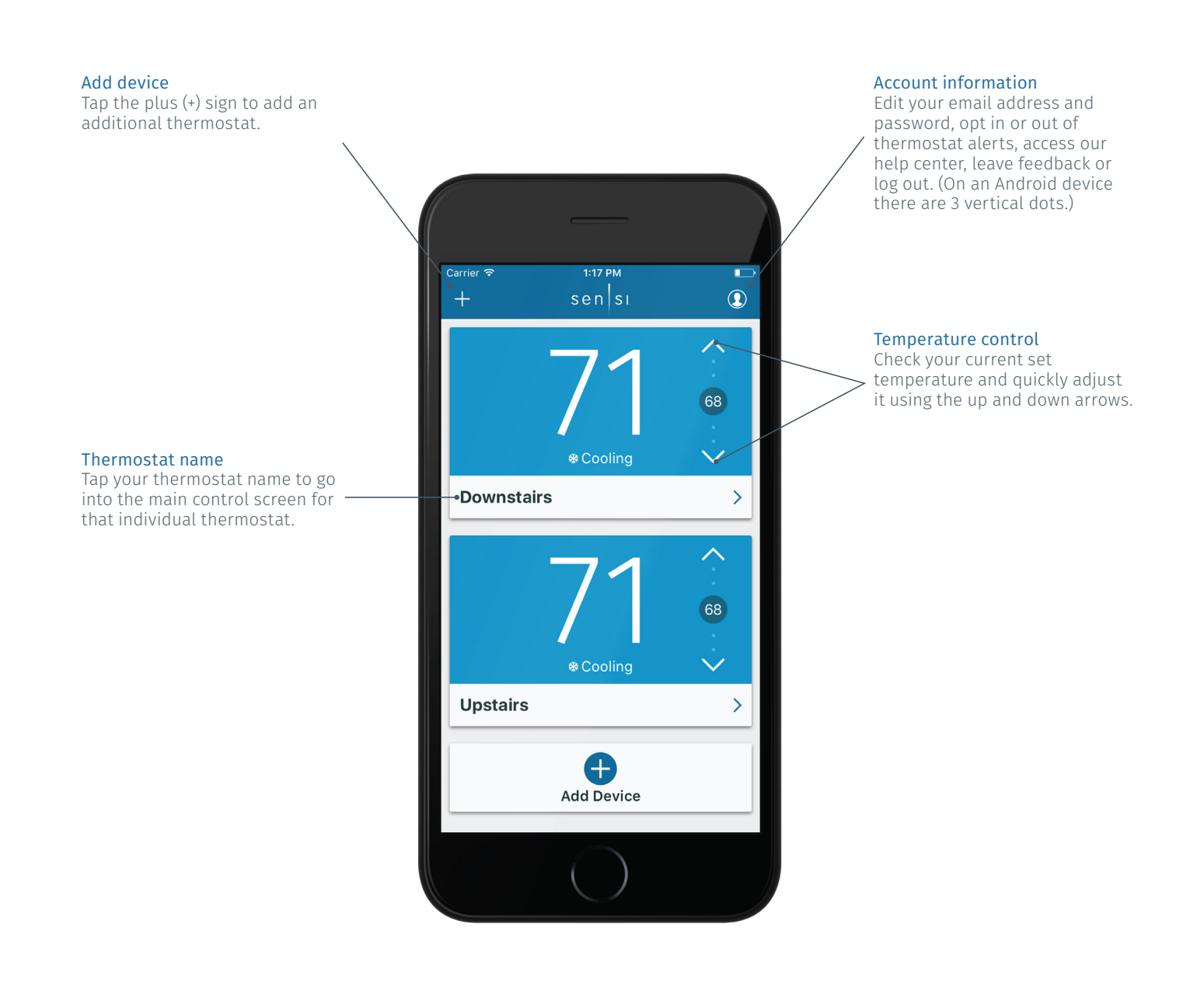

## Scheduling

Scheduling can save you time and money by automatically following a set schedule you determine. Each individual thermostat can have its own schedule. The following steps will walk you through how to setup, edit and turn on a schedule.

If a programmed schedule doesn't fit your lifestyle, you also have the option to turn on geofencing (temperature control based on whether you're home or not). The geofencing feature is located under the scheduling tab. For all information on geofencing, visit the support section of sensicomfort.com and search "geofencing."

1. Select the thermostat you want to edit.

- 2. Make sure your thermostat is in the system mode you want to create the schedule in. (For example, if you want to create or edit a cooling schedule, make sure the thermostat is in the "Cool Mode")
- 3. Tap "Scheduling" on the bottom right of the app.
- 4. Select "Create or edit schedule."
- 5. At the first editing screen, you can group days that you want to have the same time and temperature set points. The default day grouping is Monday – Friday, and Saturday – Sunday. You can move the days around by tapping them in the group you want. (For example, if you want to bring Saturday into the Monday – Friday grouping, simply tap the grayed Saturday in the first grouping.)

 *Note: If you want one seven-day schedule, you'll be left with an empty row of days. Use the trashcan icon to delete the empty row. (If you're using an Android device, press and hold on "Edit Daily Schedule" for that empty row to delete it.)*

6. After you're done sorting your day groupings, tap "Edit Daily Schedule" to adjust set points.

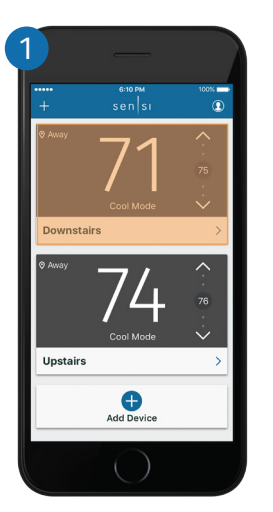

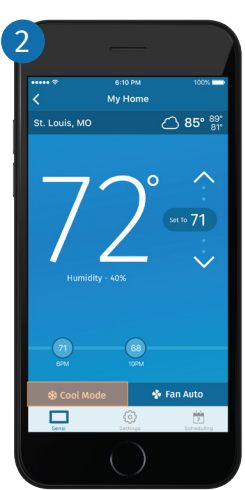

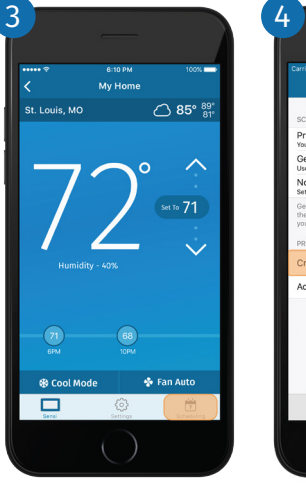

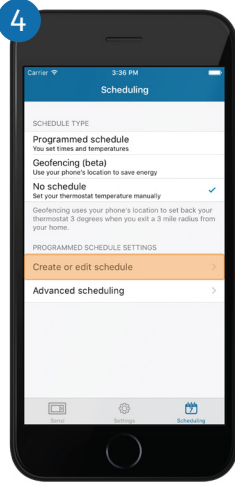

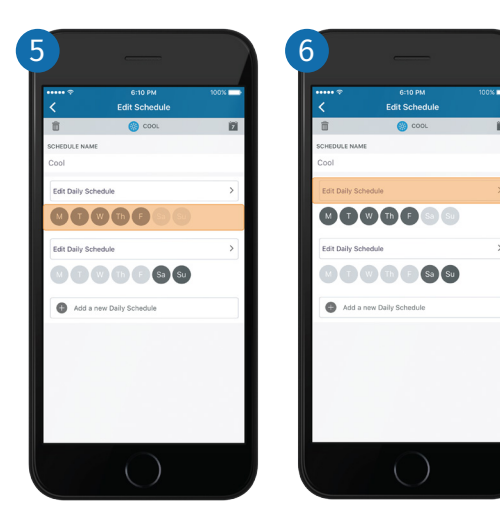

#### SCHEDULING

7. Tap on any set point to adjust the set time and temperature.

*Note: You can add more set points by tapping on the plus (+) sign. You can delete any set points by tapping on the trashcan icon. (On Android devices, press and hold on any set point to delete it.)*

8. When you're done, tap the arrow in the upper left hand corner to return to the day groupings and edit any other group of days you have.

When you're completely done editing your schedule, tap the arrow in the upper left hand corner to return to the main Scheduling screen.

- 9. Make sure you've got "Programmed schedule" selected so your Sensi thermostat can run your new schedule.
- 10. Tap "Sensi" in the lower left hand corner to see a timeline of your set points.

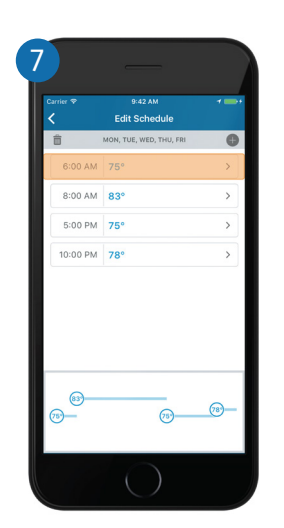

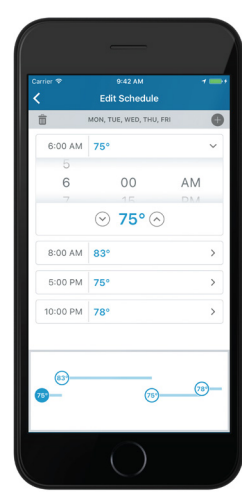

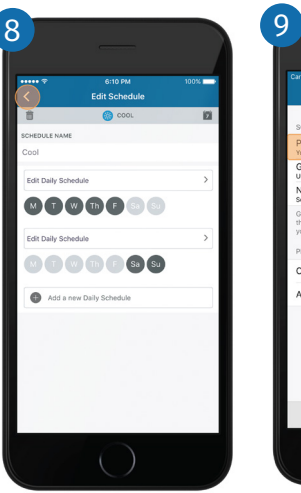

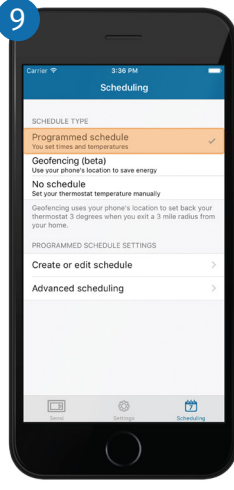

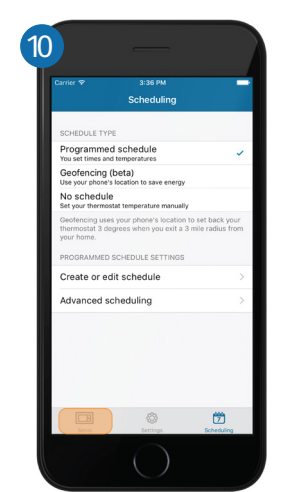

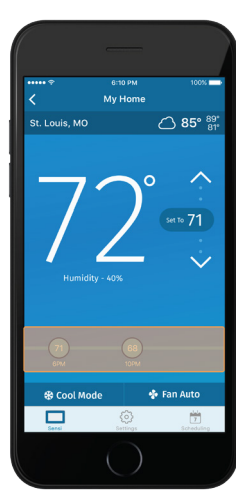